## **General Functions**

## **Entering text**

You can enter alphanumeric characters by using the phone's keypad. For example, storing names in the contacts, writing a message, creating a personal greeting. The following text input methods are available in the phone.

#### **T9 (T9 Abc) mode**

This mode lets you enter words with only one keystroke per letter. Each key on the keypad has more than one letter. The T9 mode automatically compares your keystrokes with an internal dictionary to determine the correct word, thus requiring far fewer keystrokes than the traditional ABC mode. This is sometimes known as predictive text.

#### **ABC mode**

This mode lets you enter letters by pressing the key labelled with the required letter once, twice, three or four times until the letter is displayed.

#### **123 mode (Number mode)**

Type numbers using one keystroke per number. To change to 123 mode in a text entry field, press the key until 123 Mode is displayed.

## **Changing the text input mode**

- 1. When you are in a field that allows characters to be entered, you will notice the text input mode indicator in the upper right corner of the LCD screen.
- 2. Change the text input mode by pressing the  $\frac{1}{2}$  key. You can check the current text input mode in the upper right corner of the LCD screen.

#### Using the T9 mode

The T9 predictive text input mode lets you enter words easily with a minimum number of key presses. As you press each key, the phone begins to display the characters that it thinks you are typing based on the built-in dictionary. You can also add new words in the dictionary. As new words are added, the word changes to reflect the most likely candidate from the dictionary.

- 1. When you are in the T9 predictive text input mode, start entering a word by pressing keys **to the distribution**. Press one key per letter.
- $\blacktriangleright$  The word changes as letters are typed. Ignore what's on the screen until the word is typed completely.
- $\blacktriangleright$  If the word is still incorrect after typing completely, press the Down Navigation key once or more to cycle through the other word options.

#### **Example**

Press 4663 to type **Good**

- $\blacktriangleright$  If the desired word is missing from the word choice list, add it using the ABC mode.
- ▶ You can also turn off the T9 mode by selecting **T9 off**. The default setting on the phone is T9 enabled mode.
- 2. Enter the whole word before editing or deleting any keystrokes.

## **General Functions**

3. Complete each word with a space by  $\bullet$  or  $\bullet$  key. To delete letters, press @. Press and hold down d to erase the letters continuously.

## **Using the ABC mode**

Use the  $\sqrt{2\pi}$  to  $\sqrt{2\pi}$  keys to enter your text.

- 1. Press the key labelled with the required letter:
- ▶ Once for the first letter
- **E** Twice for the second letter
- $\blacktriangleright$  And so on
- 2. To insert a space, press the right navigation key  $\left( \cdot \right)$  once. To delete letters, press the e key.

## **Using the 123 (Number) mode**

The 123 mode enables you to enter numbers in a text message (a telephone number, for example). Press the keys corresponding to the required digits before manually switching back to the appropriate text entry mode.

## **Using the symbol mode**

To enter a symbol, select Options o Insert o Symbol or press and key. Use the navigation and numeric keys to select the desired symbol and press the OK key.

**G eneral Func tions**

## **Selecting functions and options**

Your phone offers a set of functions that allow you to customise the phone. These functions are arranged in menus and sub-menus, accessed via the two soft keys marked. Each menu and sub-menu lets you view and alter the settings of a particular function.

The roles of the soft keys vary according to the current context; the label on the bottom line of the screen just above each key indicates its current role.

## **In-call menu**

Your phone provides a number of control functions that you can use during a call. To access these functions during a call, press the left soft key [Options].

## **During a call**

The menu displayed on the handset screen during a call is different than the default main menu displayed when in idle screen, and the options are described below.

## **Making a Second Call**

### (Network Dependent)

You can search and dial the number from **Contacts** to make a second call.

## **Swapping Between Two Calls**

To switch between two calls, press the  $\bullet$  key or the left soft key, and then select **Swap Call**.

### **Answering an Incoming Call**

To answer an incoming call when the handset is ringing, simply press the  $\bullet$  key. The handset is also able to warn you of an incoming call while you are already on a call. A tone sounds in the earpiece, and the display will show that a second call is waiting.

This feature, known as **Call waiting**, is only available if your network supports it. For details of how to activate and deactivate it see Call waiting feature.

If **Call waiting** is on, you can put the first call on hold and answer the second, by pressing the left soft key or the send key.

## **Rejecting an Incoming Call**

You can reject an incoming call without answering by simply pressing the  $\bigcirc$  key.

During a call, you can reject an incoming call by pressing the  $\bigcirc$  key.

## **In-call menu**

### **Muting the Microphone**

You can mute the microphone during a call by pressing the right soft key [Mute]. The handset can be unmuted by pressing the right soft key [Unmute]. When the handset is muted, the caller cannot hear you, but you can still hear them.

### **DTMF tones while calling**

To switch on DTMF tones while calling (e.g. to use the phone with an automatic switchboard) press the left soft key [Options] followed by Enable DTMF. Select Disable DTMF to disable DTMF tones. DTMF tones are normally on.

## **Conference Calls**

The conference service provides you with the ability to have a simultaneous conversation with more than one caller, if your network service provider supports this feature. A conference call can only be set up when you have one active call and one call on hold, both calls having been answered.

Once a conference call is set up, calls may be added, disconnected or separated (that is, removed from the conference call but still connected to you) by the person who set up the conference call. These options are all available from the In-Call menu. The maximum callers in a conference call are five. Once started, you are in control of the conference call, and only you can add calls to the conference call.

## **Making a Second Call**

You can make a second call while currently in call. Enter the second number and press the  $\blacktriangleright$  key.

When the second call is connected the first call is automatically placed on hold. You can swap between calls, by pressing the  $\bullet$  key.

## **Setting Up a Conference Call**

To set up a conference call, place one call on hold and while the active call is on, press the left soft key and then select the Join menu of Conference call.

## **Activate the Conference Call on Hold**

To activate a conference call on hold, press the  $\rightarrow$  key. Alternatively press the left soft key [Options] and select Join all/Hold all calls. Other users on hold will stay connected. To return to conference call mode, press the left soft key [Options] followed by Conference call.

#### **Adding Calls to the Conference Call**

To add a call to an existing conference call, press the left soft key, and then select the Join menu of Conference call.

## **Private Call in a Conference Call**

To have a private call with one caller from a conference call, display the number of the caller you wish to talk to on the screen, then press the left soft key. Select the Private menu of Conference call to put all the other callers on hold.

### **Ending a Conference Call**

Currently displayed caller from a conference call can be disconnected by pressing the  $\bigcirc$  key.

## **Menu Tree**

The menu in this phone can be displayed in 2 ways. The menu in this phone can be displayed in either Grid view or List View.

Please note that menu number options are different in each view. The default setting on the phone is set to show the menu in grid view, so therefore all the menu number selections throughout the manual are shown according to that setting.

You can go to the desired menu using the left soft key [Menu], navigation keys and the OK key. And you can also take a shortcut by pressing the corresponding number key of desired menu after pressing the left soft key [Menu].

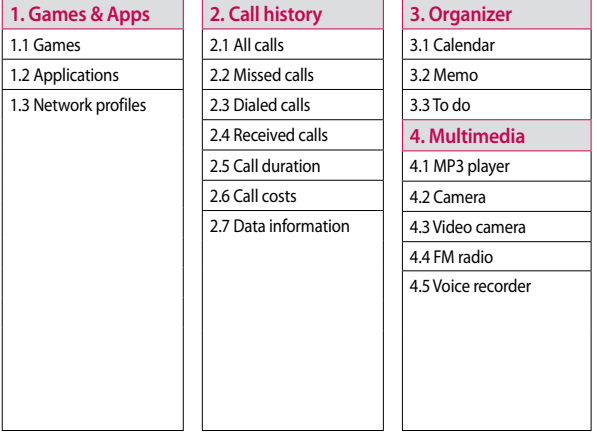

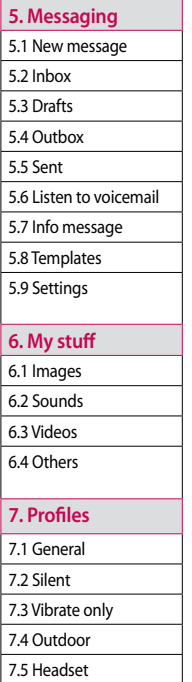

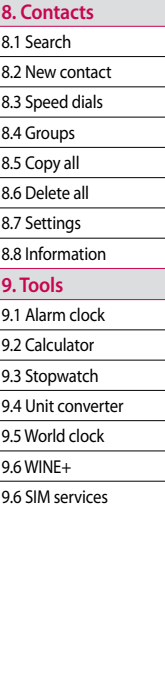

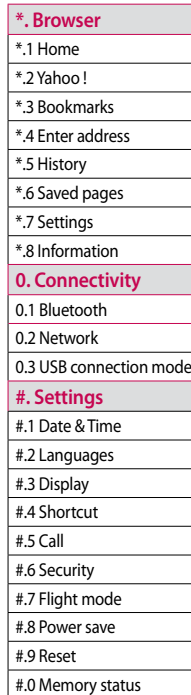

## **Games & Apps**

## **Games Menu 1.1**

You can access a great selection of games on your phone.

#### **Note**

Java™ is a technology developed by Sun Microsystems. There are two methods to install Java Applet. The first method, Similar to the way you would download the Java Applet using the standard MS Internet Explorer browsers, Java MIDlet can be downloaded using the WAP enabled phone. Depending on the service provider, all Java based programs such as Java games can be downloaded and run on a phone. Once downloaded, the Java program can be viewed in the Games or Applications menu where you can select, execute, or delete. The Java program files are saved in the phone are in .jad or .jar format.

#### **Note**

The JAR file is a compressed format of the Java program and the JAD file is a description file that includes all detailed information. From the network, prior to download, you can view all detailed file descriptions from the JAD file.

The another method, You can use the Java Applet existed in External memory.

Go to My stuff -> External memory -> Others, and then select either.jad or .jar file of Java Applet you want to install in your phone.

# **G ames & Apps**

**Network profiles Menu 1.3** Network profiles menu allows you to see the network information used to connect to the Internet. You can activate or add new profiles.

#### **Caution**

Only J2ME (Java 2 Micro Edition) based programs will run in a phone environment. The J2SE (Java 2 Standard Edition) based programs will only run in a PC environment.

## **Applications Menu 1.2**

When Applications menu is selected, Java loading screen is displayed. You can select and easily access other applications in this menu. For further details, please contact your service provider.

## **Call history**

You can check the record of missed, received, and Last dialled calls only if the network supports the Calling Line Identification (CLI) within the service area.

The number and name (if available) are displayed together with the date and time at which the call was made. You can also view the number of times you have called.

## **All calls Menu 2.1**

You can view all lists of outgoing or incoming calls or missed calls.

## **Missed calls Menu 2.2**

Allows you to view missed call records, make a call, send a message, and save the number in the contacts.

## **Dialled calls Menu 2.3**

Allows you to view dialled call records, make a call, send a message, and save the number in the contacts.

## **Received calls Menu 2.4**

Allows you to view received call records, make a call, send a message, and save the number in the contacts.

## **Call duration Menu 2.5**

Allows you to view the duration of your incoming and outgoing calls. You can also reset the call timers.

The following timers are available:

- ▶ **Last call:** Length of the last call.
- ▶ **All calls:** Total length of all calls made and incoming calls since the timer was last reset.
- v **Dialed calls:** Length of the outgoing calls.
- v **Received calls:** Length of the incoming calls.

## **Call histor**Call history

## **Call costs Menu 2.6**

Allows you to check the cost of your last call and all calls.

## **Data information**

#### **Menu 2.7**

You can check the amount of data transferred over the network through the GPRS information option. In addition, you can also view how much time you are online.

## **Organizer**

## **Calendar Menu 3.1**

**Organizer**

You can refer to your schedule by months. The cursor is on the current date, and the registered date is marked.

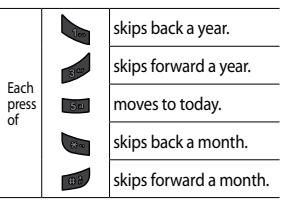

You can view the schedule note or memo for the chosen day by pressing the OK key.

- v **View:** You can view the schedule note or memo for the chosen day.
- ▶ **New schedule:** Select this to enter a new schedule.
- v **Scheduler tone:** You can set the scheduler tone.
- v **All schedules:** You can view all schedules.
- v **Go to date:** You can go the chosen date directly.
- v **Delete old:** Select this to delete the expired schedule notes that you have already been notified of.
- v **Delete all:** Select this to delete all the schedule notes.

## **Memo Menu 3.2**

You can add new memo, view and manage saved memos.

- 1. If the entry is empty, press the left soft key [New] and enter the contents of the memo. You can save the memo to the list by the left soft key [Options] then choose [Save].
- 2. If you have saved memos, you can access following options with the left soft key [Options] : **View**, **Delete**, **New memo**, **Send via**, **Edit**, **Multi delete**, **Delete all**.

#### **Note**

If you want to change the text input mode, press the  $\sim$  key.

# **Organizer**

## **To do Menu 3.3**

You can view, edit and add tasks to do. Tasks are displayed in time order. Tasks that have been completed or not completed are displayed in different ways.

- 1. If the entry is empty, press the left soft key [New].
- 2. Input the **Due date**, **Note**, **Priority**, and **Status** .
- 3. When you have finished entering the data, press the left soft key [Save].
- 4. You can manage saved to do notes by pressing the left soft key [Options].

## **Multimedia**

## **MP3 player Menu 4.1**

The GM210 has an integrated MP3 player built-in. You can enjoy listening to MP3 music files on your phone using a compatible headset or via the internal loudspeaker.

#### **Note**

Because of the small dimension of the speaker, in some cases the audio could be distorted, especially at maximum volume and when there are lots of bass sounds. Therefore, we recommend you to use the stereo headset in order to appreciate the high quality of your music.

The music player supports:

• **MPEG-2 Layer III, MPEG-2.5 Layer III:** Sampling frequency up from 8KHz to 48KHz. Bit rate up to 320Kbps, stereo.

- **AAC**: ADIF, ADTS formats (Sampling frequency from 8KHz to 48KHz)
- **AAC+**: V1: (Bit rate 16~128Kbps) V2 : (Bit rate 16~48Kbps) (Sampling frequency from 8KHz to 48KHz)

#### **Note**

GM210 doesn't support the variable bit rate of all mentioned file types. Therefore, you can't change the file from MP3 format to AAC.

You can transfer MP3 files from a compatible PC to the memory in your phone using the **Mass Storage**.

When you connect the phone to a PC using the USB cable and then you can show removable disk through windows explorer. After you copy songs in removable disk, you should execute safe remove from your system.

#### **Note**

- v You should copy MP3 to Sounds/ MP3 folder. If you copy another folder, you can't see MP3 files.
- **The PC should run Windows 98** SE, Windows ME, Windows 2000, Windows XP operating system.

#### **All songs** (Menu 4.1.1)

You can see the all of music files.

### **My playlist** (Menu 4.1.2)

You can set the music files of your taste.

#### **Settings** (Menu 4.1.3)

- ▶ **Shuffle:** If you select **On**, you can listen to the music randomly.
- v **Repeat:** This menu allows to set the play mode: **Off**, **One**, **All**.
- v **Equalizer:** This menu helps you to adiust various of environment on listening to the music.
- v **Player skin:** This menu allows to change the background of main LCD on playing MP3 file.

#### **Note**

Music is copyright protected in international treaties and national copyright laws. It may be necessary to obtain permission or a license to reproduce or copy music. In some countries national law prohibits private copying of copyrighted material. Please check the national legislation of the applicable country concerning the use of such material.

## **Multimedia**

## **Camera Menu 4.2**

Using the camera module built in your phone, you can take pictures of people. Additionally, you can send photos to other people and select photos as wallpaper.

#### **Note**

When using the camera, power consumption increases. If the battery is too low, you may not be able to use the **Camera** feature, please recharge the battery before use.

#### **• To take a picture**

- To take clear pictures, press the camera  $\in$  key while holding the camera without any movement.
- Appropriately adjust distance to the object that you want take a picture of (more than 50 cm).
- Handle carefully since the camera is vulnerable to shock and use a soft cloth when cleaning the camera lens.
- Do not disassemble or modify the camera as this may lead to fire or malfunctioning.
- 1. Press the camera  $\in$  key in standby mode.
- 2. Focus on the subject to capture the image, and then press the camera **k**ey or the OK key.
- 3. The photo you have taken is automatically saved in the **Images** folder of **My stuff**. After taking a photo, you can select the submenus by pressing the left soft key [Options].

Before taking a photo, you can set the following options by pressing the left soft key [Options].

- ▶ **Resolution:** Allows you to set the image size. (320\*240/640\*480/1280 \*1024/1600\*1200)
- ▶ **Quality:** Allows you to set the image quality from **Normal**, **Fine** and **Super fine**.
- v **Self timer:** Allow you to select the delay time (Off/ 3 secs/ 5 secs/ 10 secs). Then the phone takes a photo after the specified time.
- ▶ **View option:** You can set the view mode. (Full image/Full screen)
- ▶ Save to: You can set the save option for a picture. (Phone/External)
- ▶ **Multi shot:** allows you to take multishot-photos successively.
- **Fffects:** 4 settings are available. (Off/Sepia/Mono/Negative)
- v **White balance:** Allows you to change the settings according to the enviroment. (Auto/Daylight/ Incandescent/Cloudy/Fluorescent/ Nightmode)
- v **Shutter tone:** You can set the sound when taking a picture.
- v **Reset settings:** Allows you to reset the settings.

#### **Note**

- $\blacktriangleright$  You can adjust the brightness by using the  $\bigcirc$ .  $\bigcirc$
- $\blacktriangleright$  The zoom function varies depending on the resolution the camera is set to. For example, if the camera resolution is set to the highest setting you can't zoom.
- 3. the photo you have taken is automatically saved in the Images folder of My stuff. After taking a photo, you can select the submenus by pressing the left soft key [Options].
- v **New photo:** You can take a new photo.
- ▶ Set as: You can set the taken photo as a **Wallpaper/Picture ID**.
- ▶ Send via: You can send the photo via/Bluetooth
- v **Album:** You can access the **Images** folder of **My stuff**.